## Handleiding inschrijven Examen in Mijn KNAF

Ga naar KNAF.nl, en vervolgens naar Mijn KNAF. Je kan ook de shortcut gebruiken op de landingspagina van KNAF.nl door te klikken op ''Inschrijven cursus / examen''.

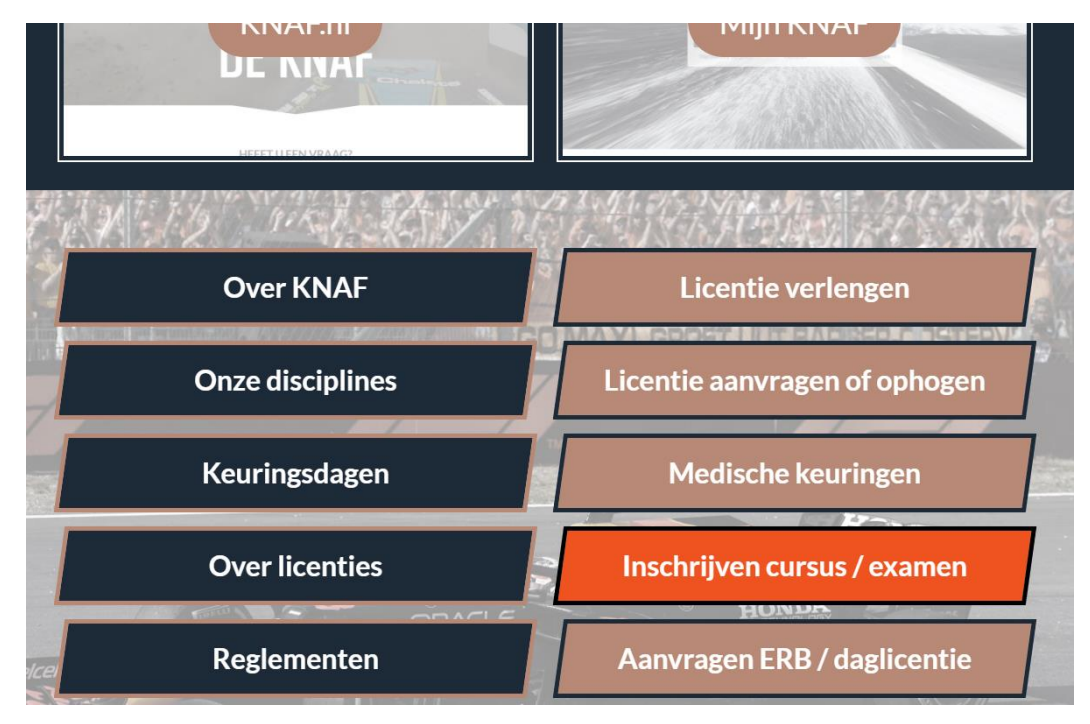

Indien nodig log je in op Mijn KNAF met je licentienummer en wachtwoord.

Lukt het inloggen niet? Kijk dan even o[p https://www.knaf.nl/licentie](https://www.knaf.nl/licentie) voor hulp.

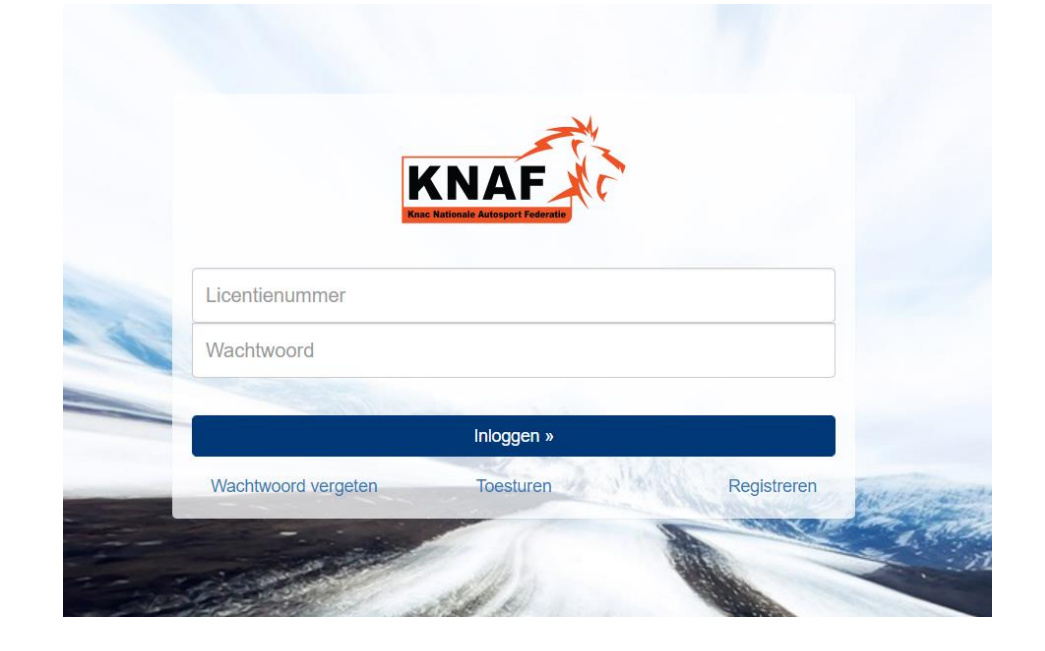

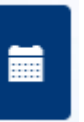

G

Vervolgens krijg je onderstaand scherm te zien. Zo niet, dan klik je op

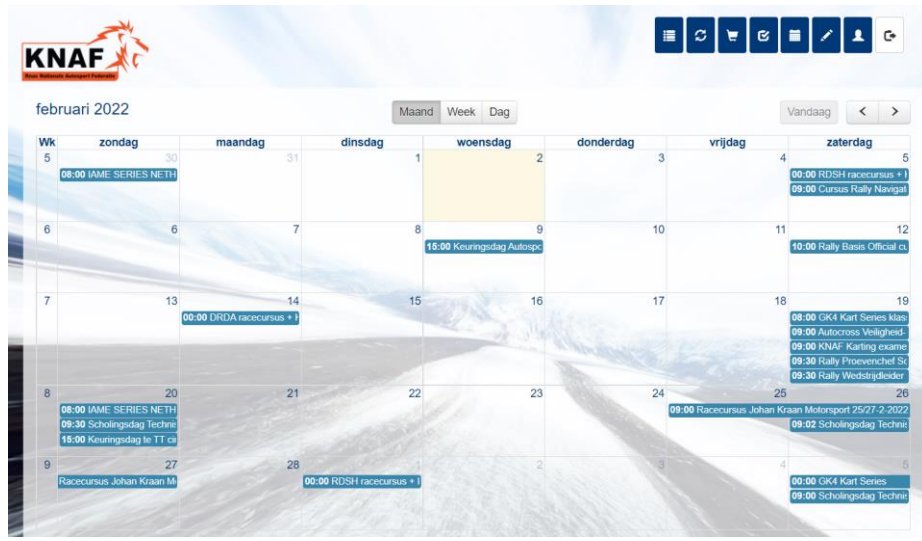

Klik vervolgens op het evenement waarvoor je wil inschrijven, en je zult het volgende scherm zien.

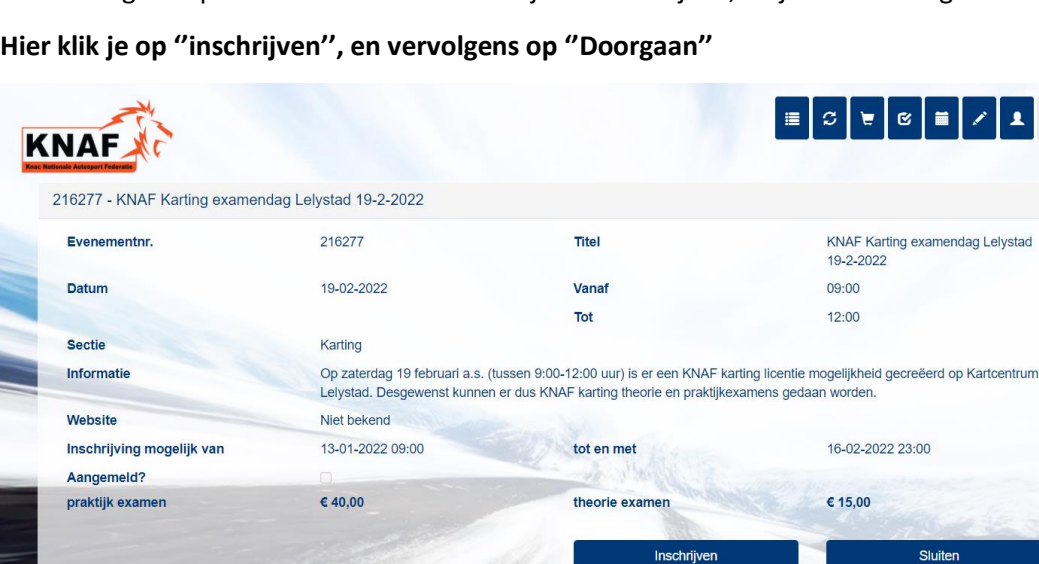

**ANGELON** 

Vervolgens kies je, zoals onderstaand aan welk onderdeel of onderdelen je deel wil nemen tijdens de examendag. Rond vervolgens de inschrijving af door op ''doorgaan'' te klikken en de bevestiging te accepteren.

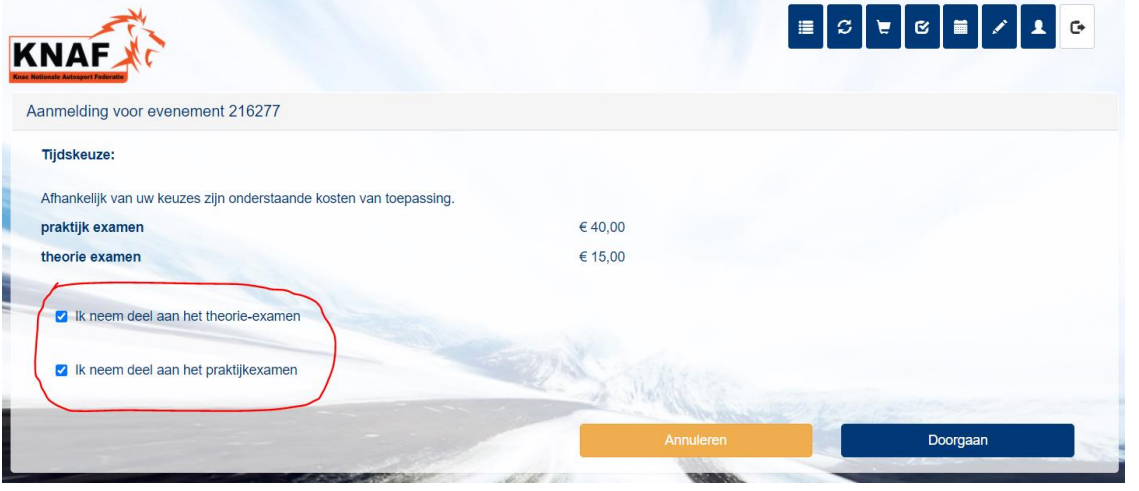